## Online-Bilder einfügen in Word 2019

Klicken Sie zum Einfügen eines Online-Bildes im **Register Einfügen** auf das Symbol **Bilder** und dann auf **Onlinebilder**.

Es erscheint das Fenster Online-*Bilder*. Hier kann man eine Kategorie anklicken oder bei *Bing-Bildersuche* einen **Suchbegriff eingeben** und dann auf die Such-Lupe klicken oder die Entertaste drücken. Dazu ist eine Internetverbindung erforderlich.

Die Bing-basierte Suche nutzt einen Urheberrechtsfilter, der mit dem Haken bei *Nur Creative Commons* die Suche auf Bilder beschränkt, die zur freien Verwendung freigegeben wurden.

Über **Filter** können Sie die Suche weiter anpassen.

Mit Hilfe der **drei Punkte**, die am Bild erscheinen, wenn man mit der Maus darauf zeigt, kann man die Größe und die Herkunft sehen.

800 x 600 Türkische Katze - pigs.de

Klicken Sie das gewünschte Bild an und dann auf **Einfügen**.

Hinweis: Bei Fotos steht nach dem Einfügen manchmal ein Copyright-Hinweis unter dem Bild, den man aber löschen kann.

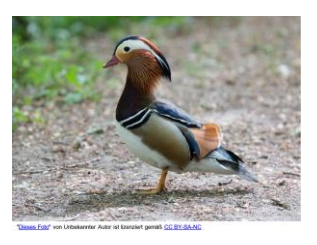

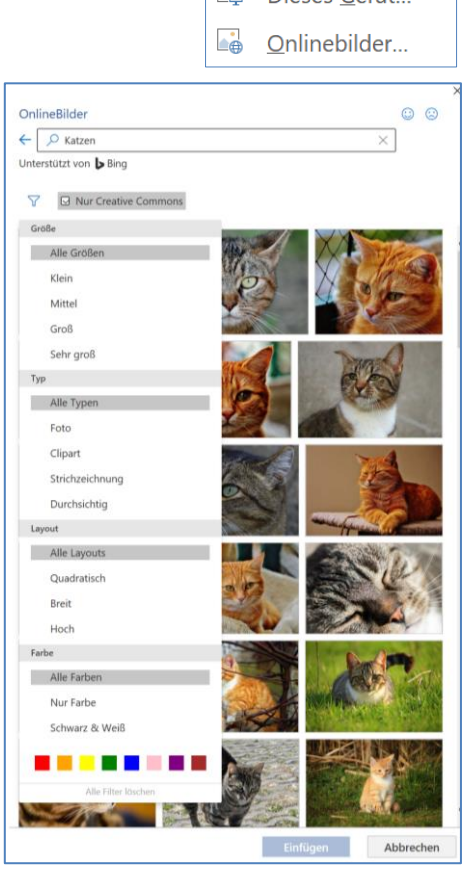

## Weiter bearbeiten: (Textumbruch, Größe, verschieben):

Das ClipArt wird wie ein Bild behandelt. Man kann es anklicken und im **Register Bildtools** über das **Symbol Textumbruch** die Option **Eng** wählen (oder Quadrat, vor bzw. hinter den Text), oder auf das Symbol Layoutoptionen  $\boxed{=}$ , das rechts neben dem Bild erscheint, sobald es markiert wird, klicken, und die gewünschte Option auswählen.

Das Bild anklicken und mit gedrückter Maustaste an den **Markierungspunkten** an den Ecken (die Maus wird zum Doppelpfeil) vergrößern oder verkleinern.

Das Bild mit gedrückter Maustaste verschieben (Die Maus wird dabei zum Doppelkreuz).

*Hinweis: Die Vorgehensweise beim Einfügen von Piktogrammen und Archiv-3D-Modellen ist genauso.*

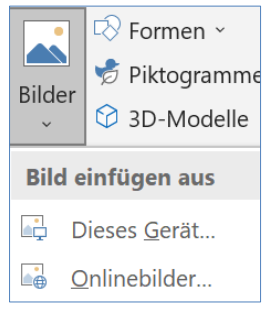